## Google Classroom 活用マニュアル

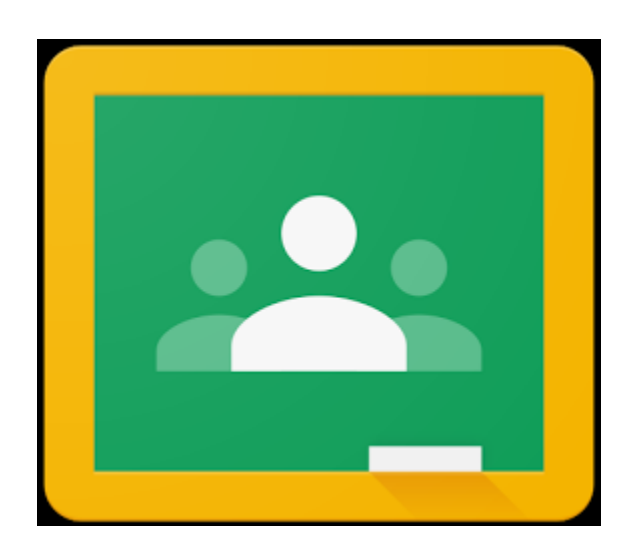

- ・アカウントへのログイン
- ・クラスへの参加準備
- ・Google Meetの使い方
- ・課題提出の流れ

アカウントのログイン

- 1. ブラウザで「Google アカウント」で検索します。 ※検索エンジンはGoogleの想定です。
- 2. 「Google アカウント」のページをクリックします。
- 3. ページ右上の Google アカウントに移動 をクリックします。
- 4. Googleアカウントを入力し、<sup>アヘン</sup> をクリックします。 ※Googleアカウントは学校から配布されます。
- 5. パスワードを入力し、<sup>アヘート</sup>をクリックします。

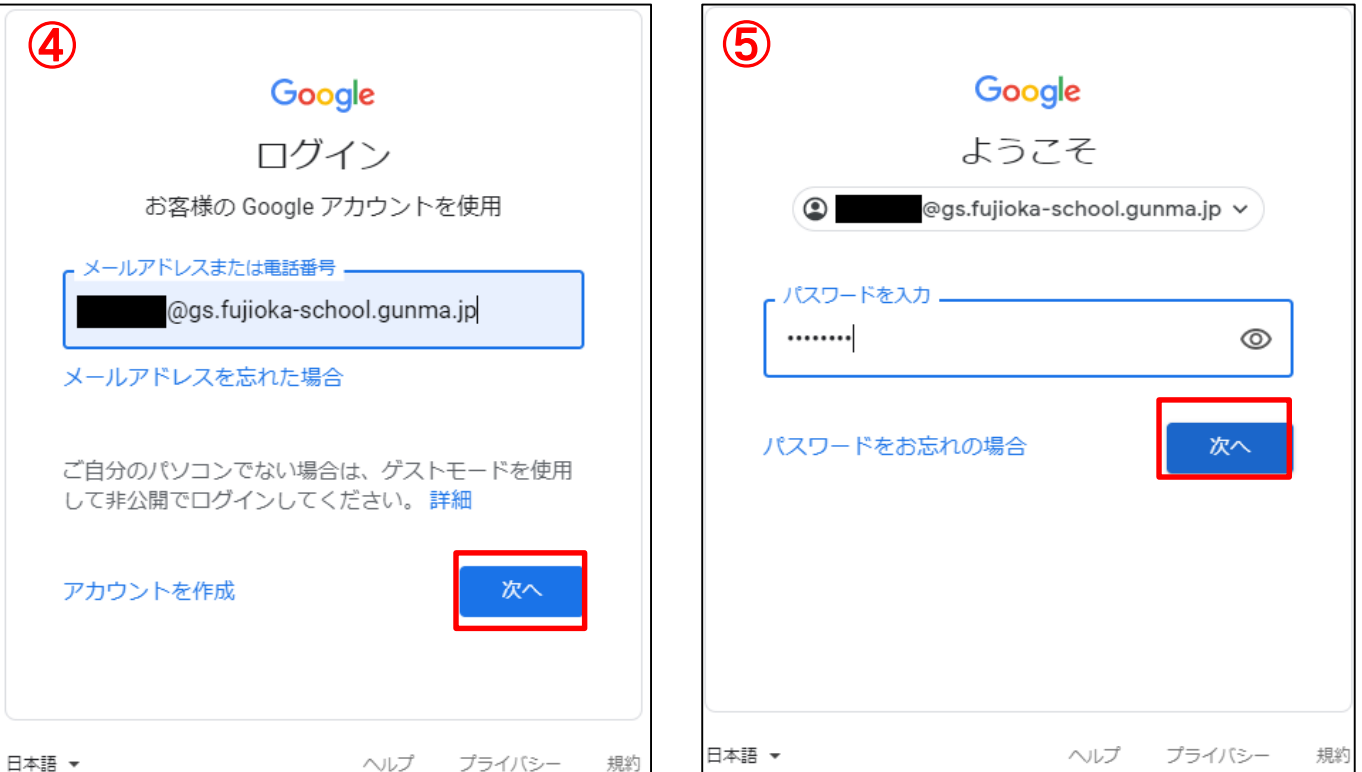

クラスへの参加準備

- 1. Googleトップページの右上 | ::: Googleアプリをクリックし ます。
- 2. Googleアプリの中から「Classroom」をクリックします。

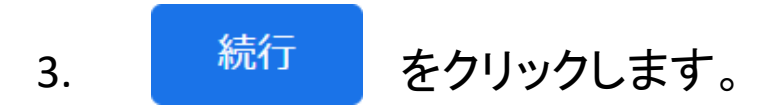

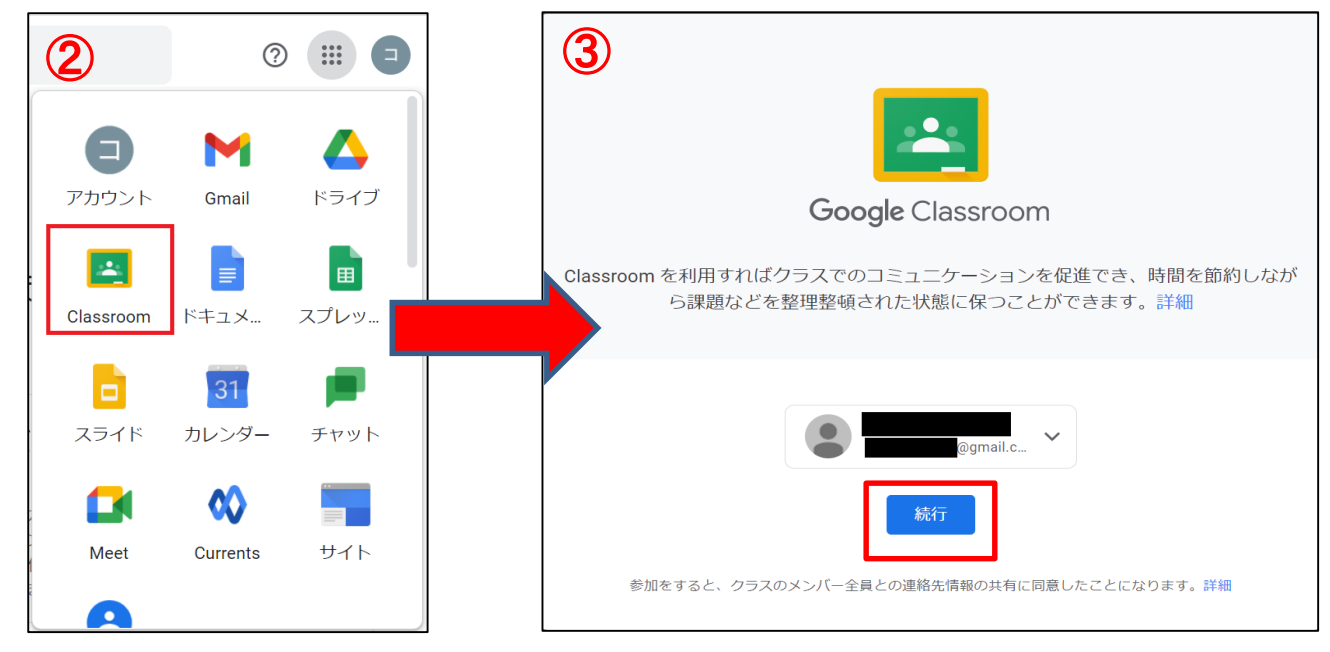

4. 「私は生徒です」を選択して完了です。

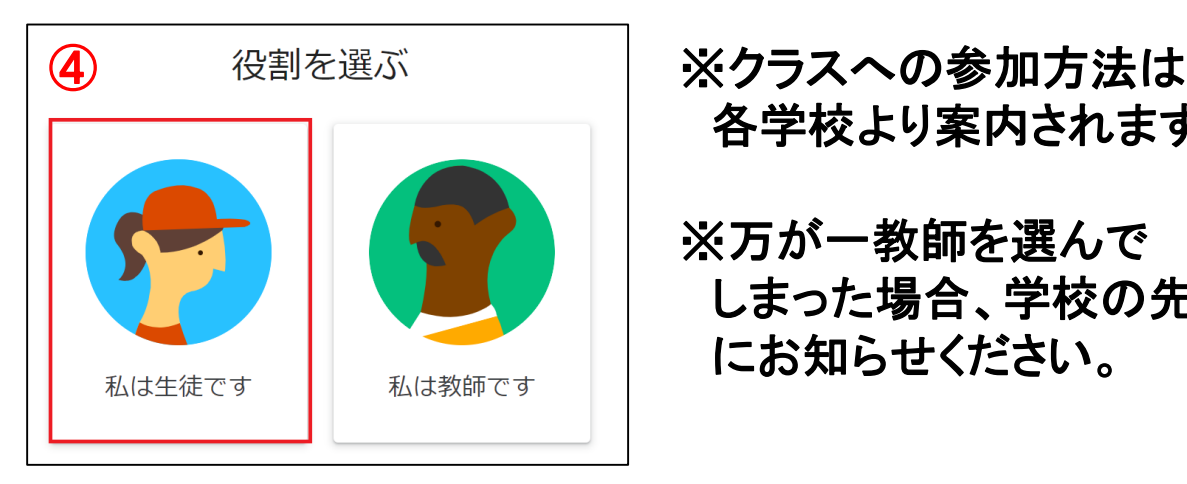

各学校より案内されます。 ※万が一教師を選んで

しまった場合、学校の先生 にお知らせください。

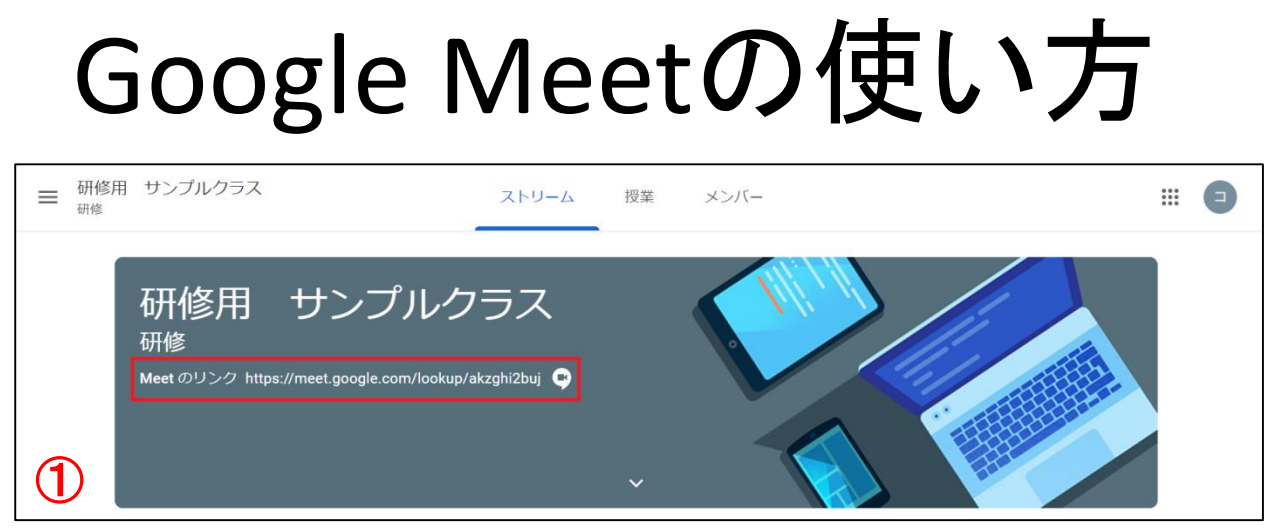

※**Classroom**参加後の操作になります。

- 1. Classroomトップページのクラス名の下「Meetのリンク」を クリックします。
- 2. カメラとマイクを確認して <sup>今すぐ参加</sup> をクリックします。

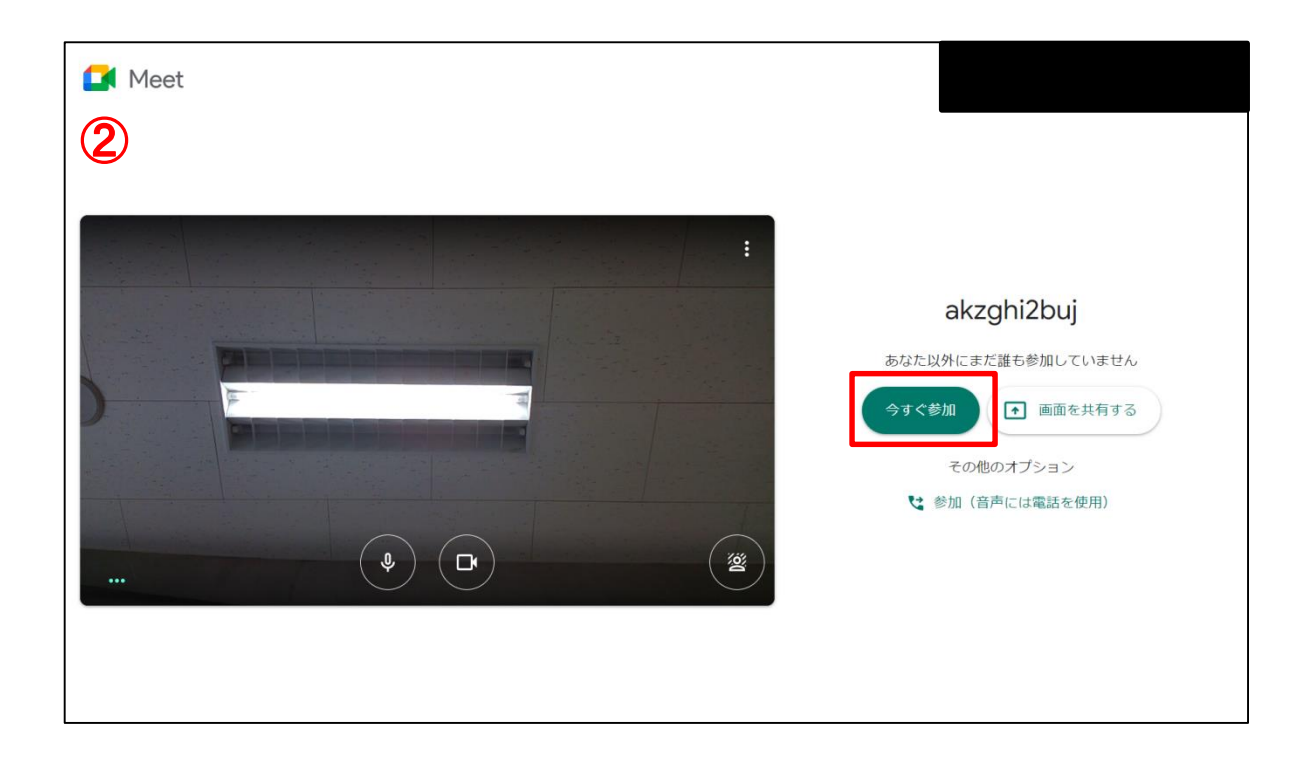

### Google Meet画面詳細

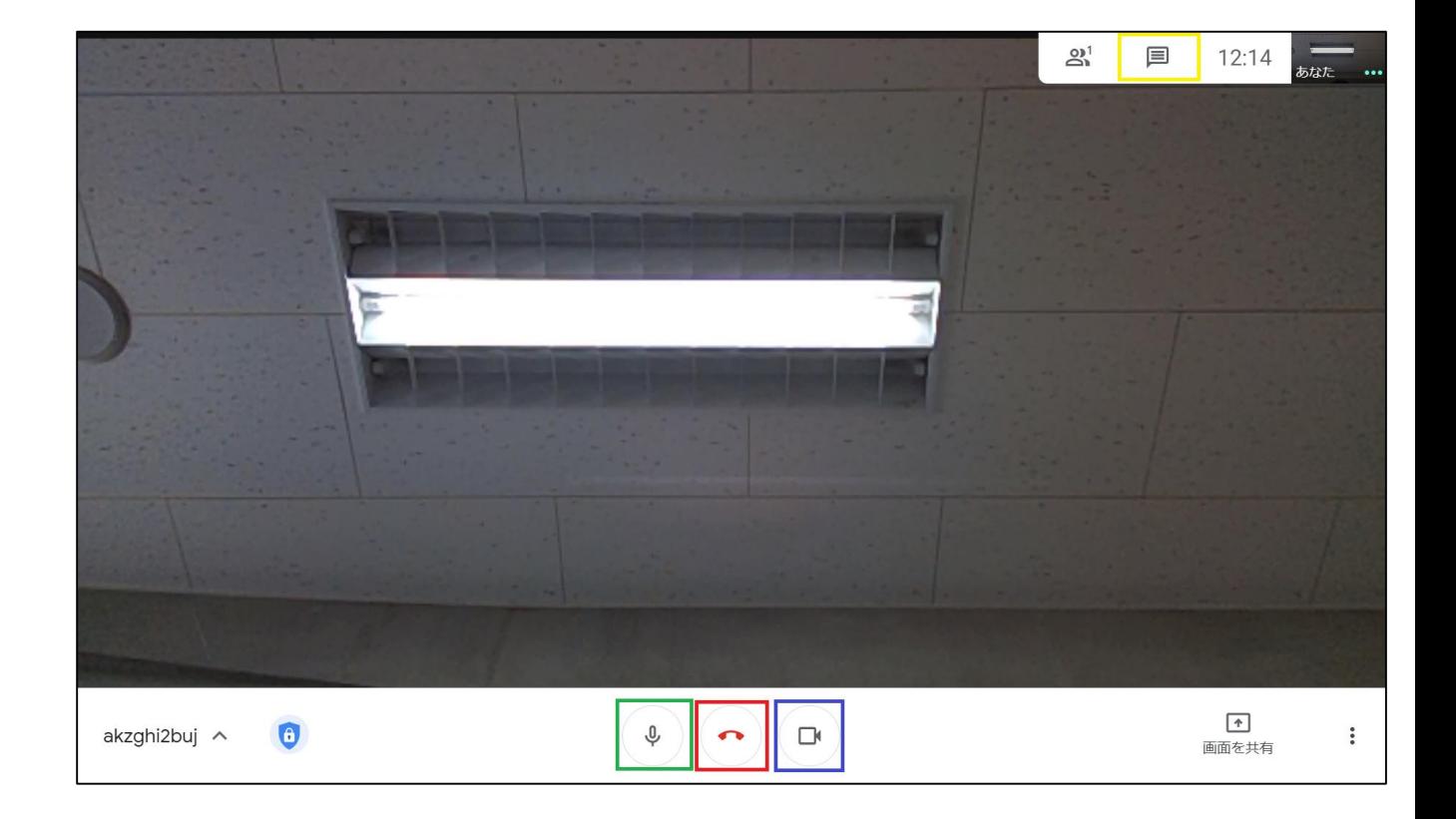

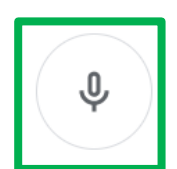

マイクのオン・オフの切り替えができます。 他の人がしゃべっているときはオフにしましょう。

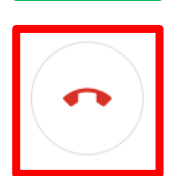

Meetを終了します。 授業が終わったらクリックします。

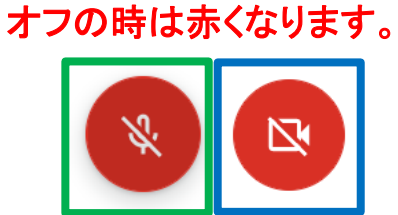

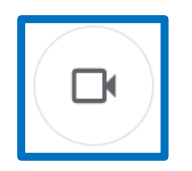

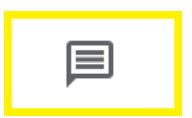

チャット画面を開きます。 チャット画面は画面右側に表示されます。

カメラのオン・オフの切り替えができます。

# 課題提出の流れ①

#### 先生からの連絡や課題はすべてクラスの最初の画面の「ストリーム」に 表示されます。

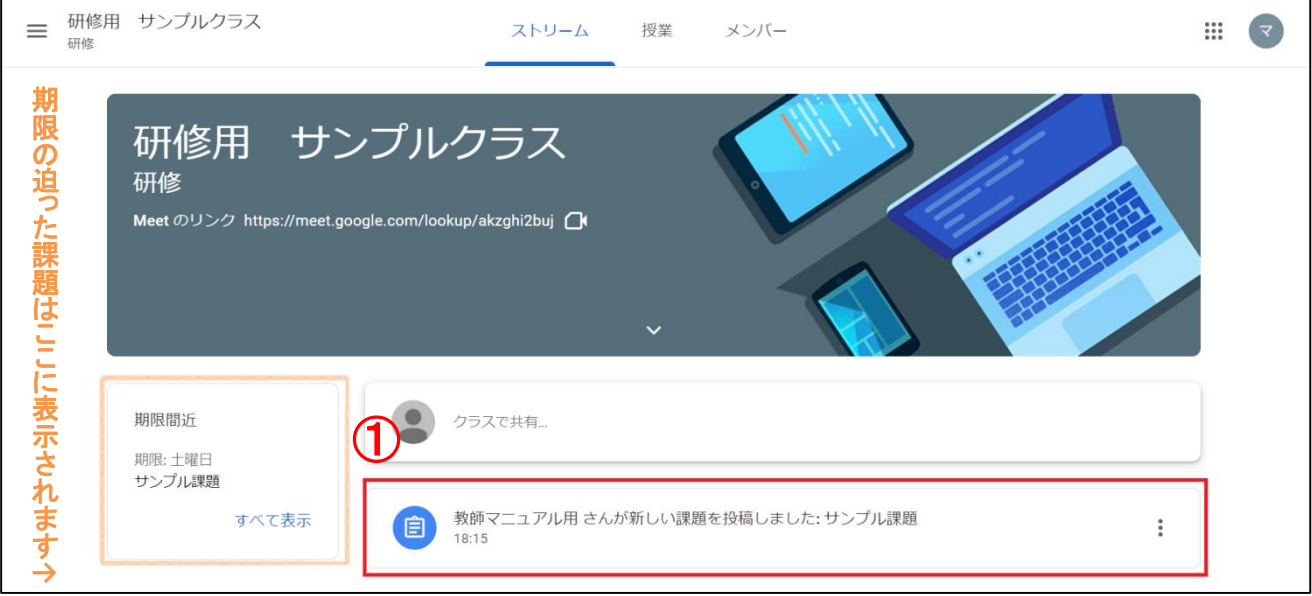

### 1.先生から投稿された課題をクリックします。

### 2.課題の中にあるファイルをクリックして課題を行います。

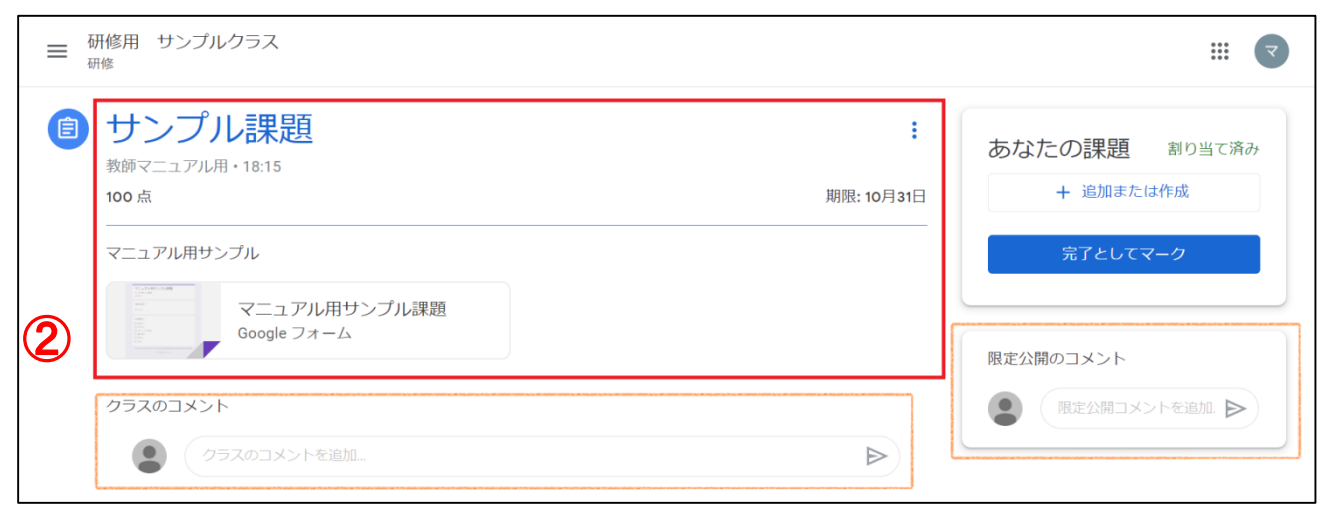

### **↑**クラス全員に見えるコメントはこちら **↑**先生にしか

見えないコメン トはこちら

# 課題提出の流れ②

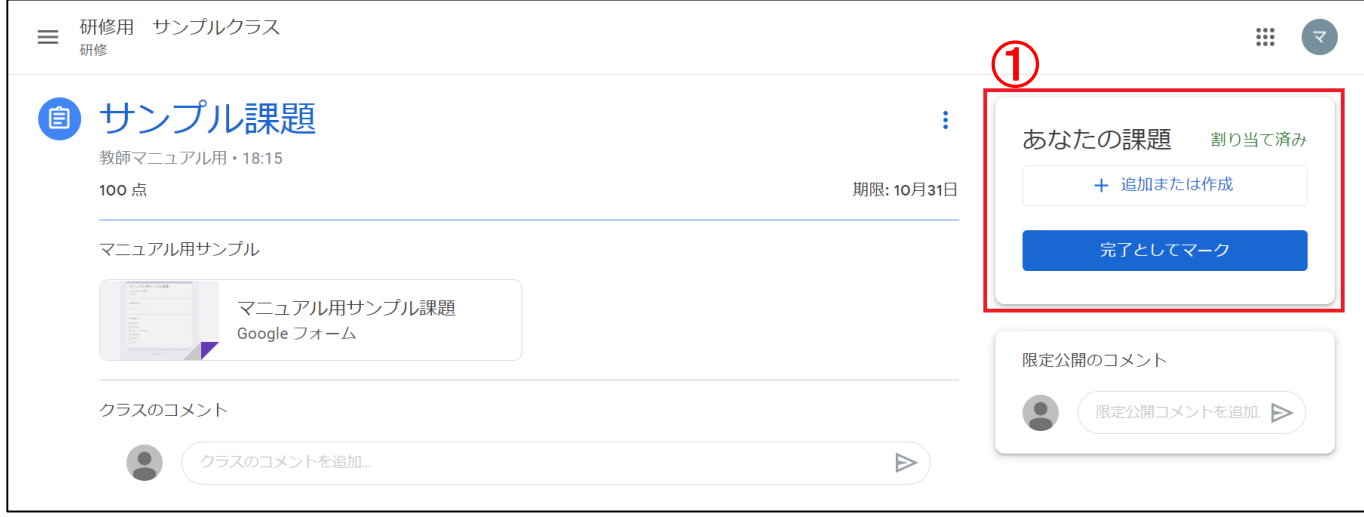

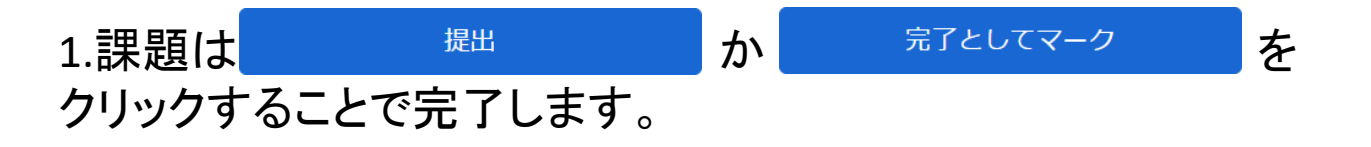

2.課題の種類による完了の違いは以下のようになります。

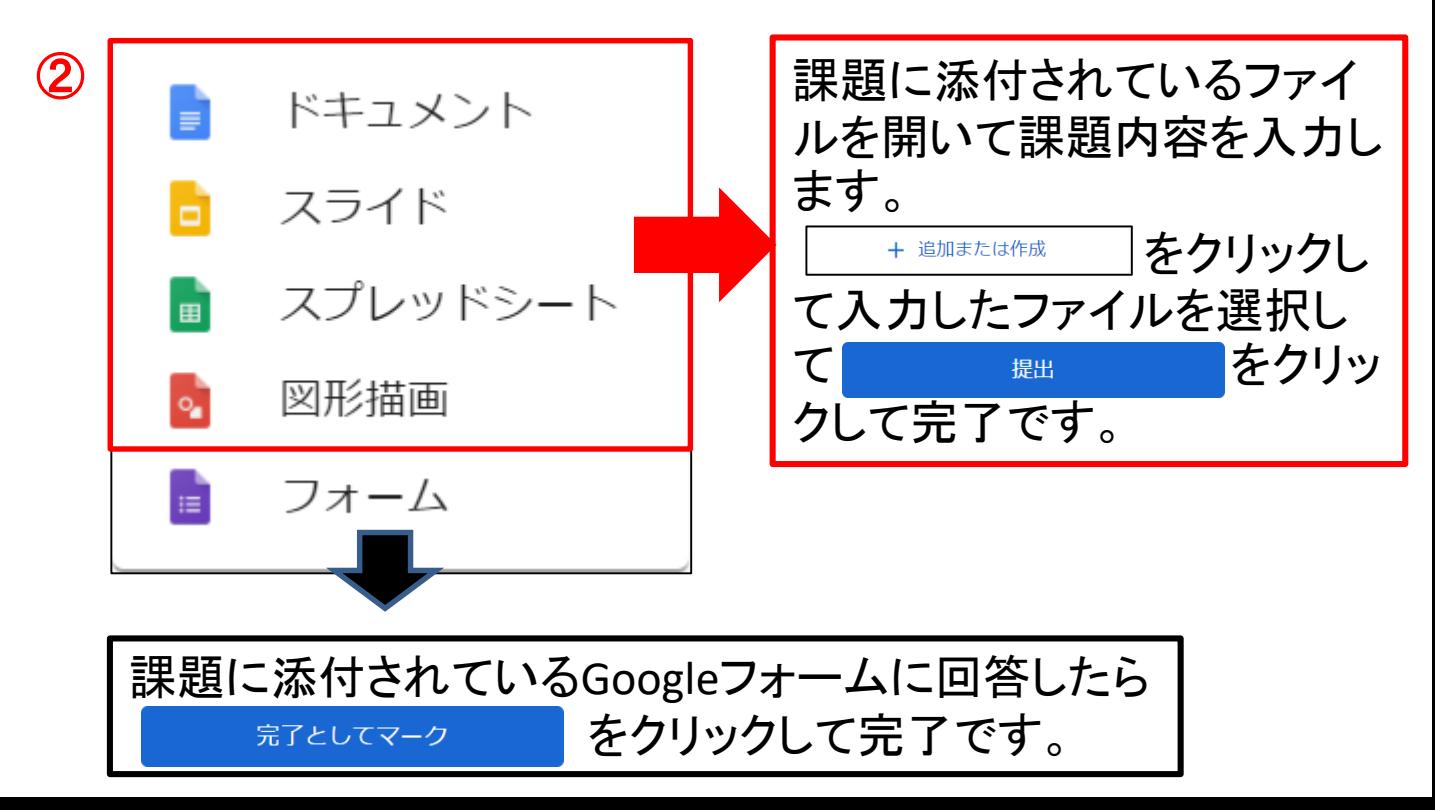